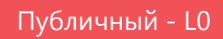

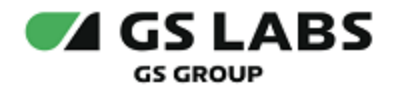

# Приложение DREHOME and TV для цифровой приставки

Руководство пользователя

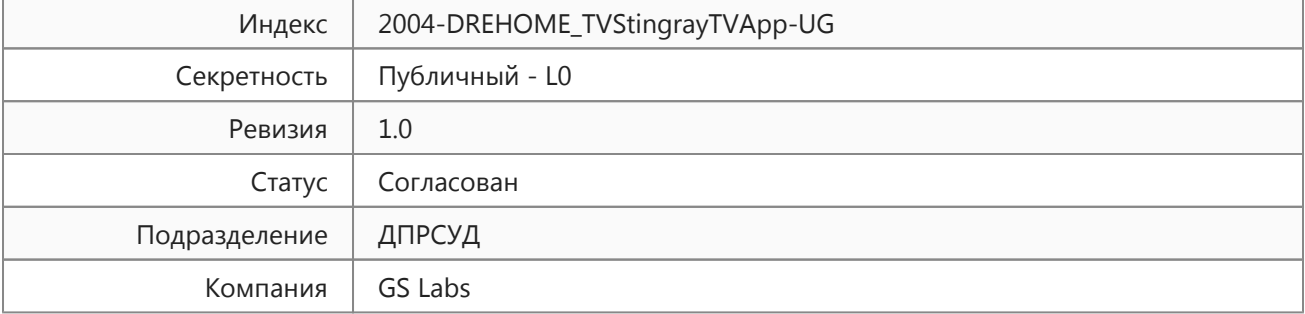

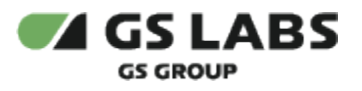

## Содержание

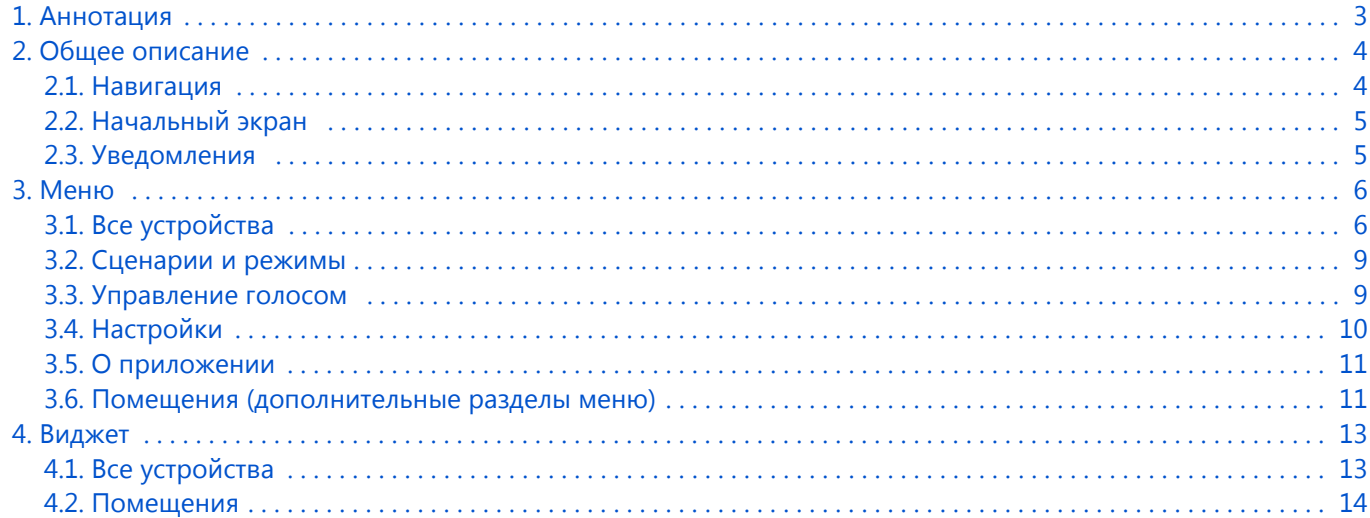

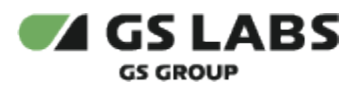

### <span id="page-2-0"></span>1. Аннотация

Данный документ содержит руководство пользователя для продукта "Приложение DREHOME&TV для цифровой приставки" на платформе StingrayTV (далее по тексту - приложение, название приложения, отображаемое на экране устройства, зависит от требований заказчика). Руководство содержит описание элементов приложения порядок работы с ними.

Документ предназначен для широкого круга пользователей.

⊕ В связи с постоянным совершенствованием продукта, могут иметь место незначительные несоответствия описания и фактического функционирования/внешнего вида интерфейса у конечного пользователя, НЕ ВЛИЯЮЩИЕ НА ОСНОВНОЙ ФУНКЦИОНАЛ. Название приложения, отображаемое на экране устройства, зависит от требований заказчика.

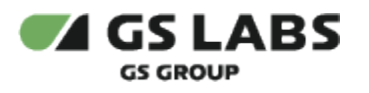

## <span id="page-3-0"></span>2. Общее описание

Чтобы воспользоваться функциями приложения и "умных" устройств, подключите модуль управления системы «Умный дом» (далее - донгл) к USB-разъему своего приемника и зайдите в приложение "Умный дом" на вашем приемнике с помощью главного меню.

Данное приложение содержит информацию об устройствах, сценариях, режимах и помещениях, которые пользователь добавил в мобильном приложении "Умный дом".

Обновление списка устройств, сценариев и режимов происходит при переходе между пунктами меню. Запуск виджета приложения осуществляется в режиме просмотра каналов нажатием кнопки «ВРЕМЯ» пульта ДУ.

#### <span id="page-3-1"></span>2.1. Навигация

Перемещение курсора на экране устройства осуществляется при помощи пульта дистанционного управления (далее - ПДУ):

- «ВВЕРХ»/«ВНИЗ», «ВЛЕВО»/«ВПРАВО» для навигации;
- «OK» подтверждения выбора, изменения положения переключателей/вариантов состояний.
- Блок цифровых кнопок для ввода PIN-кода.

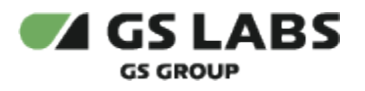

#### <span id="page-4-0"></span>2.2. Начальный экран

При первом запуске приложения на главном экране отображаются:

(1) - разделы меню. Разделы "Все устройства", "Сценарии и режимы", "Управление голосом", "Настройки", "О приложении" отображаются вне зависимости от пользовательских настроек в мобильном приложении "Умный дом". Если в мобильном приложении "Умный дом" пользователь выполнил настройку помещений, то в список разделов меню дополнительно добавятся разделы с названиями, аналогичными названиям настроенных помещений (см. раздел 3.6).

(2) - содержимое выбранного пункта меню. При отсутствии добавленных в мобильном приложении "Умный дом" устройств, сценариев, режимов и помещений, в разделах меню "Все устройства", "Сценарии и режимы" отображается окно-заставка с информационным содержимым.

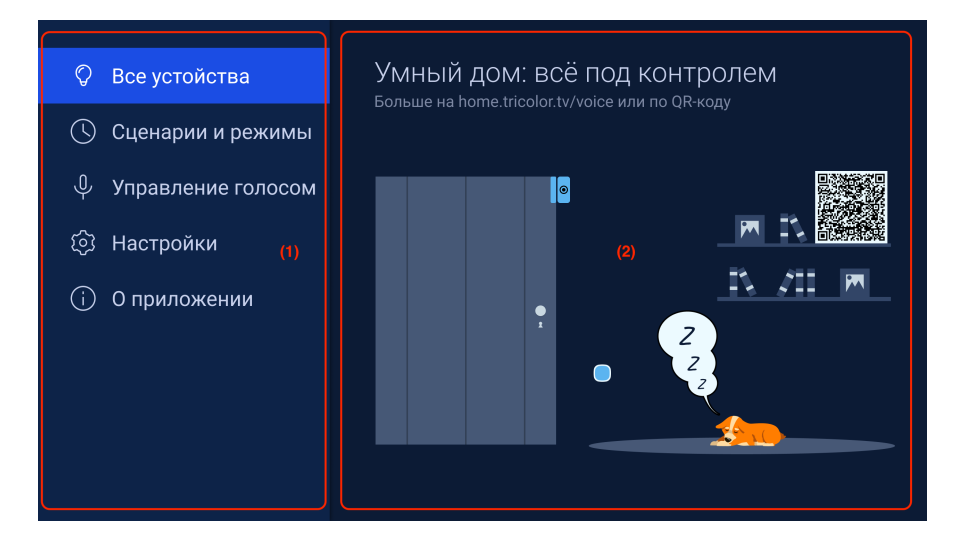

#### <span id="page-4-1"></span>2.3. Уведомления

Пользователь может видеть в нижней части экрана всплывающие кратковременные информационные уведомления об изменении состояния устройств, включении/выключении донгла, активации/деактивации сценария или режима.

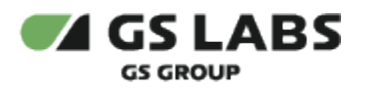

## <span id="page-5-0"></span>3. Меню

#### <span id="page-5-1"></span>3.1. Все устройства

Данный раздел предназначен для просмотра информации об устройствах, которые пользователь добавил в мобильном приложение "Умный дом", а также управления лампами и розетками.

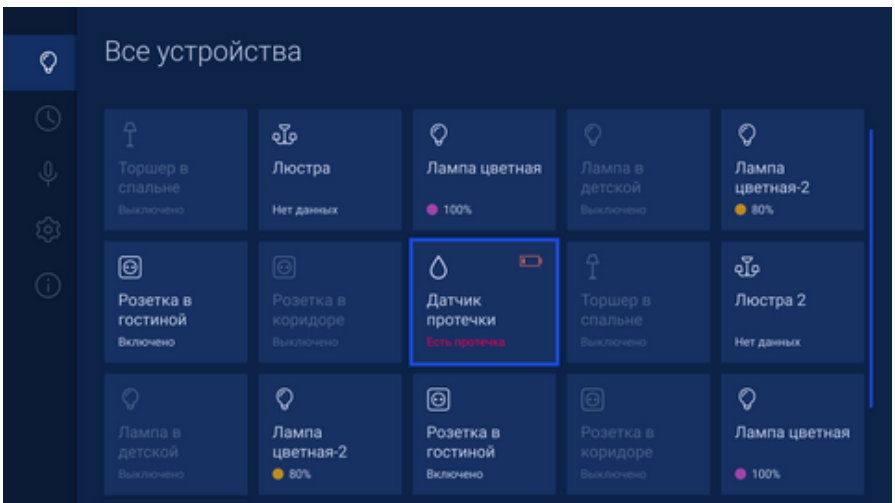

В таблице ниже приведена информация о типах устройств, значении отображаемого статуса, а также о возможных действиях над устройством.

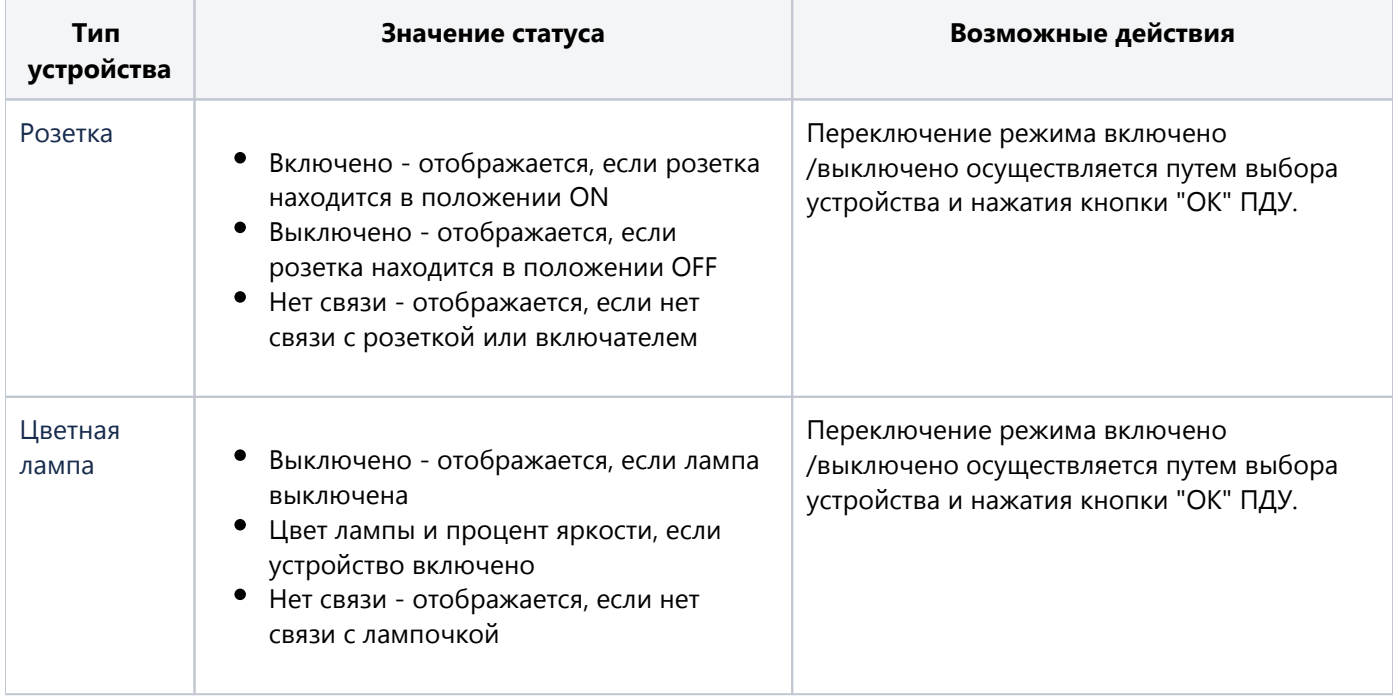

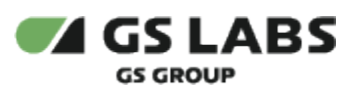

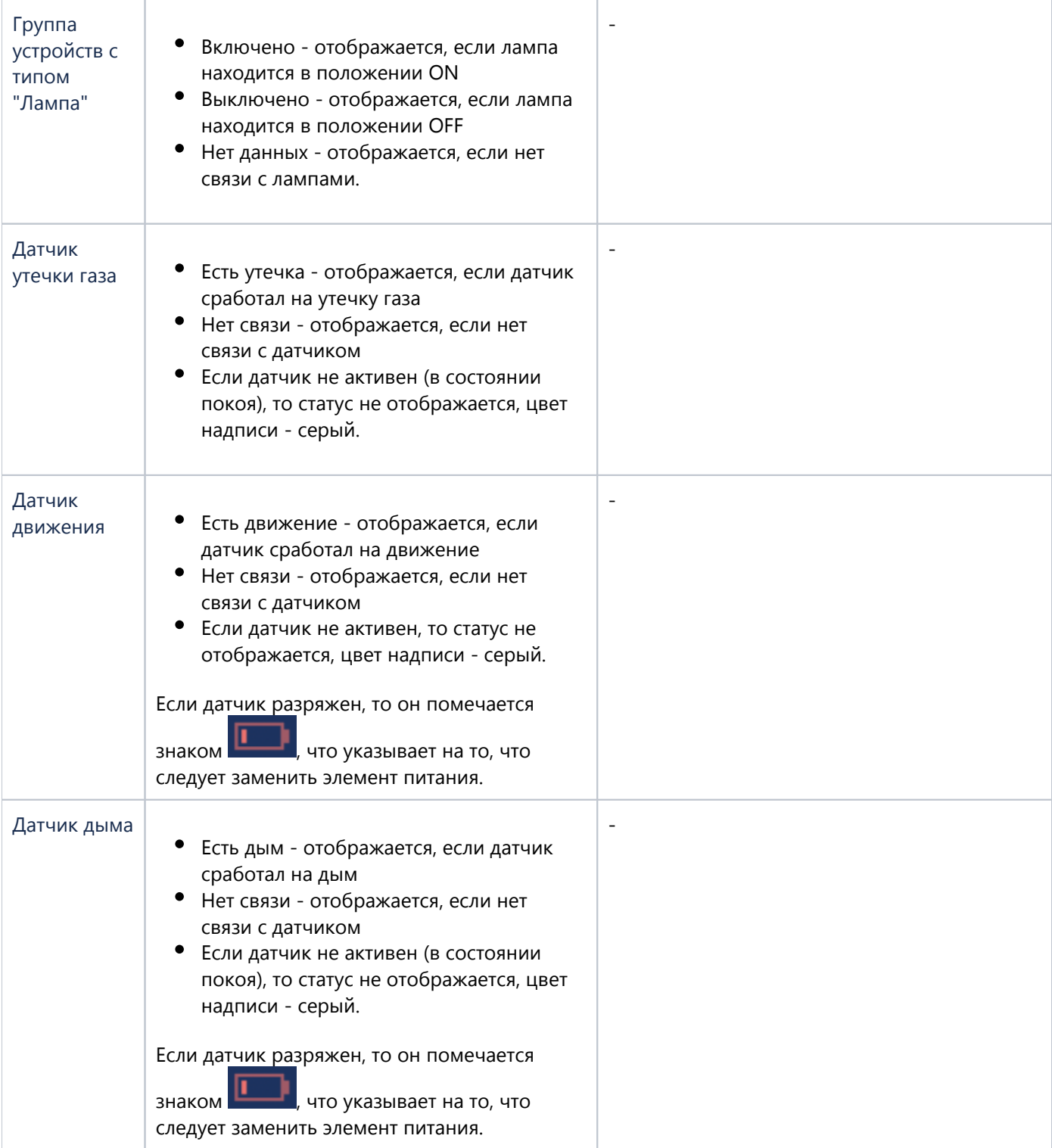

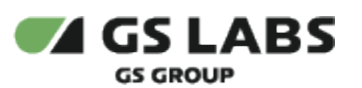

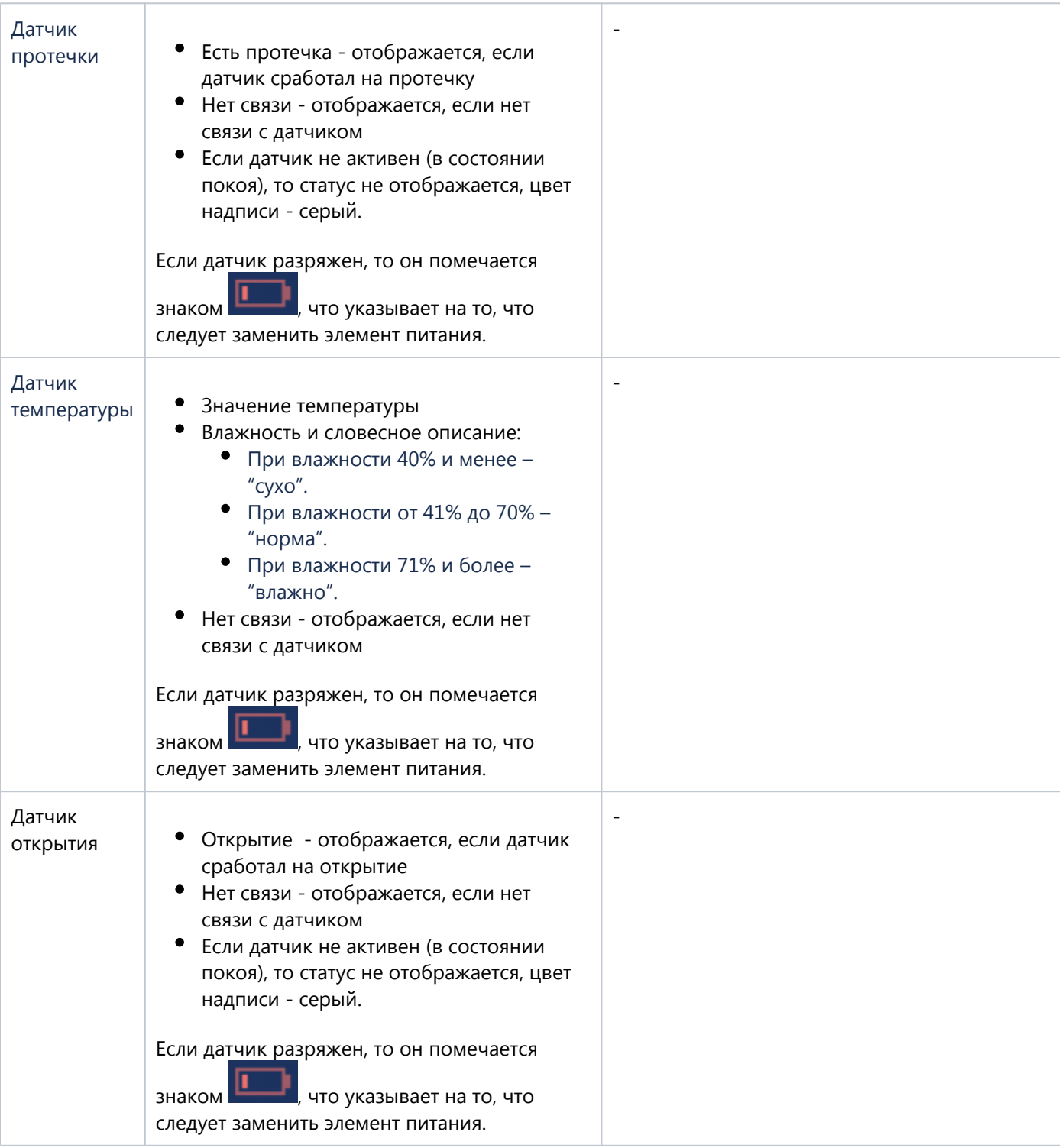

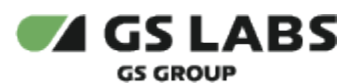

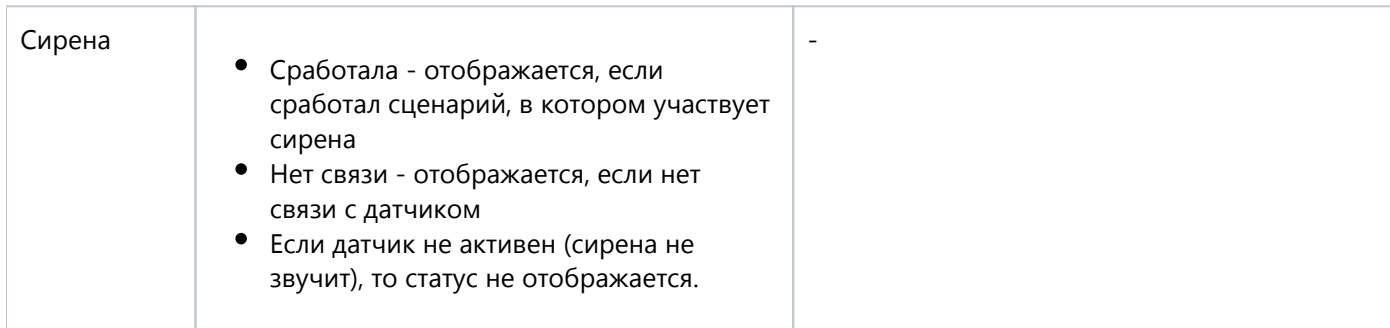

#### <span id="page-8-0"></span>3.2. Сценарии и режимы

Раздел предназначен для включения и выключения сценариев и режимов, которые пользователь добавил в мобильном приложение "Умный дом".

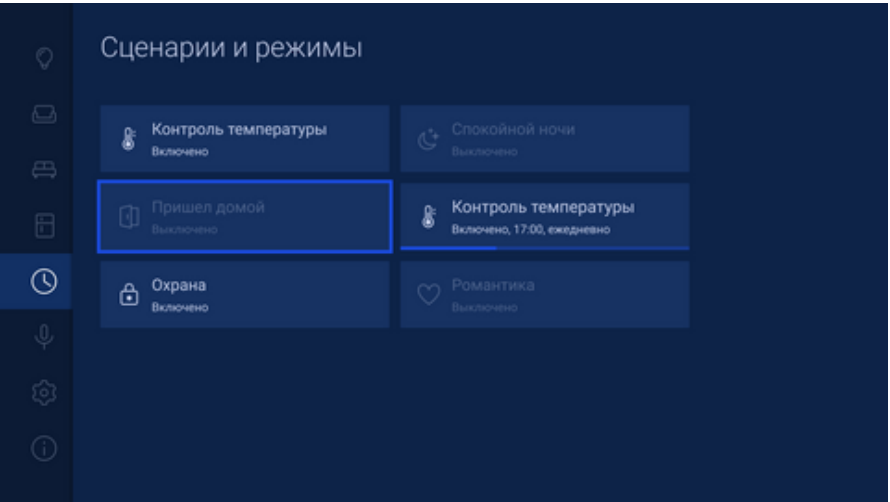

Переключение состояния включен/выключен осуществляется путем выбора необходимого режима или статуса и нажатия кнопки "ОК" ПДУ.

#### <span id="page-8-1"></span>3.3. Управление голосом

Информационный раздел, содержащий QR-код с ссылкой на информационный ресурс с инструкцией по использованию голосового управления.

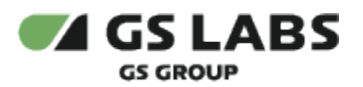

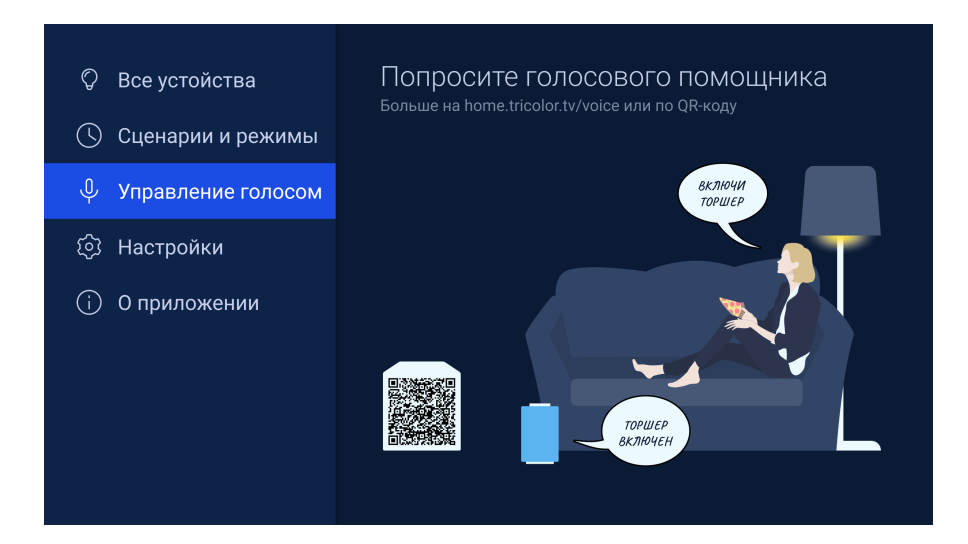

#### <span id="page-9-0"></span>3.4. Настройки

В данный разделе пользователь может выполнить настройку входа в приложение или виджет по PIN-коду. Для активации/деактивации настройки используйте кнопку "ОК" ПДУ.

В случае активации настройки входа в приложение или в виджет по PIN-коду будет использоваться PIN-код, который пользователь указал в настройках цифровой приставки в разделе "Блокировка".

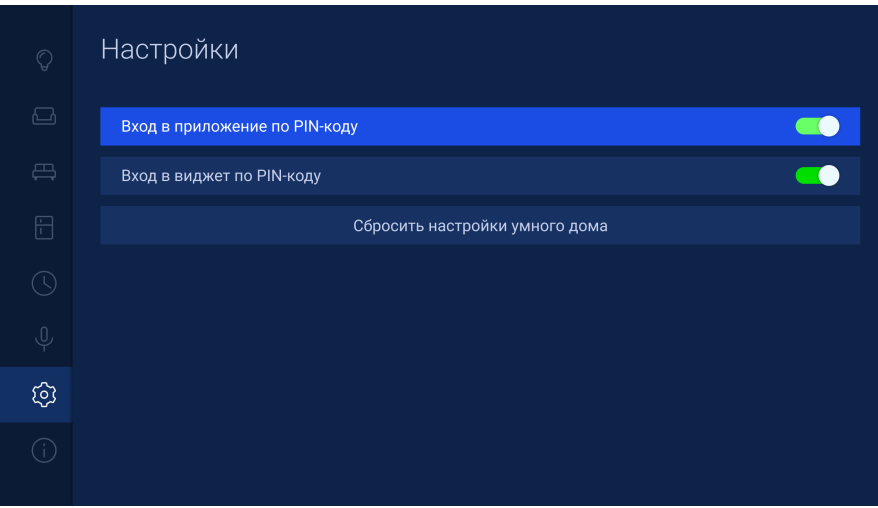

В подразделе "Сбросить настройки Умного дома" пользователь может выполнить сброс настроек умного дома, при этом настройки сбросятся так же в мобильном приложении "Умный дом".

Перед сбросом настроек приложение спрашивает пользователя подтверждения действия, для подтверждения нажмите кнопку "ОК" ПДУ.

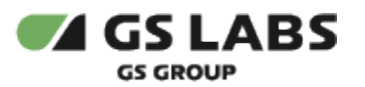

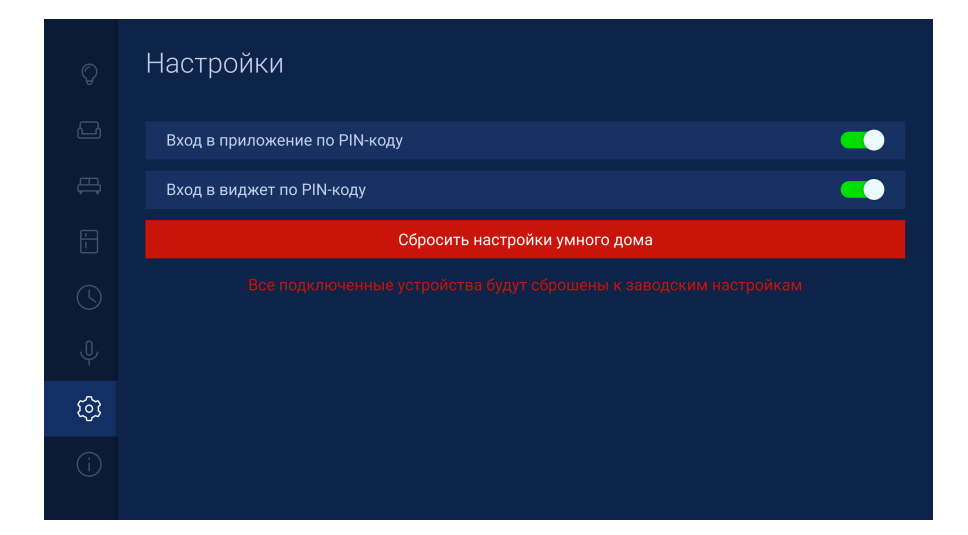

#### <span id="page-10-0"></span>3.5. О приложении

В разделе доступно лицензионное соглашение, также можно посмотреть версию приложения, донгла и количество подключенных устройств (сумма всех устройств пользователя в разделе "Все устройства").

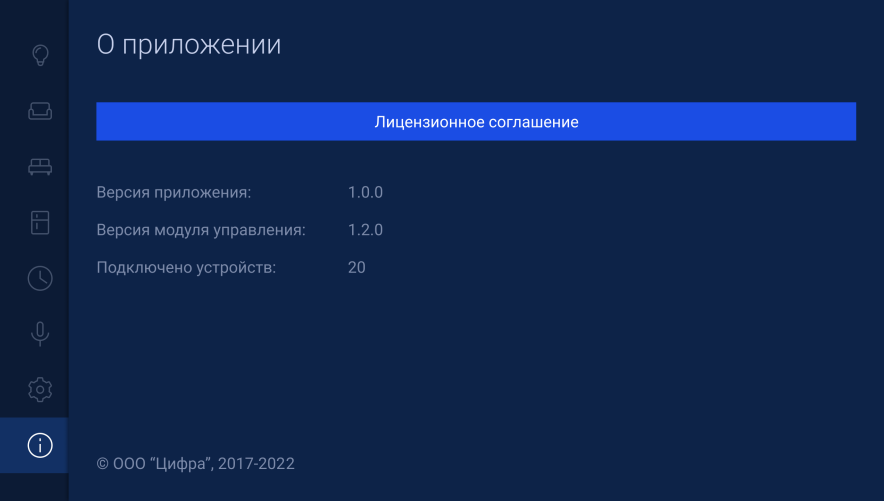

#### <span id="page-10-1"></span>3.6. Помещения (дополнительные разделы меню)

При добавлении и настройке пользователем помещений в мобильном приложении "Умный дом", в список разделов главного меню дополнительно добавятся разделы с названиями, аналогичными названиям настроенных помещений. Перечень предустановленных названий помещений в мобильном приложении "Умный дом":

- $\bullet$ Ванная
- Гараж
- Гостиная
- Двор
- Детская
- Кладовая
- Коридор

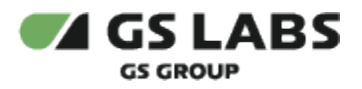

- Кухня
- Лоджия
- Прихожая
- Спальня
- Туалет

В данных разделах меню отображается информация о добавленных в помещение устройствах, добавленных пользователем в мобильном приложении "Умный дом".

Работа с разделами меню помещений аналогична работе в меню "Все устройства".

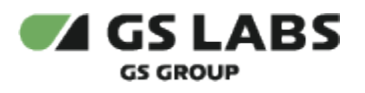

## <span id="page-12-0"></span>4. Виджет

С помощью виджета приложения вы можете управлять и просматривать состояние Вашего "Умного дома", не отрываясь от просмотра или прослушивания текущей передачи.

Вызов виджета осуществляется по нажатию кнопки «ВРЕМЯ» пульта ДУ, закрытие виджета - по нажатию кнопки «ВЫХОД» или повторному нажатию кнопки "ВРЕМЯ" пульта ДУ.

Главное меню виджета состоит из разделов:

- Все устройства
- Перечень добавленных помещений

Перемещение из главного меню виджета в содержимое раздела - по нажатию кнопки «ВВЕРХ», возврат в главное меню виджета - по нажатию кнопки «ВНИЗ».

#### 4.1. Все устройства

<span id="page-12-1"></span>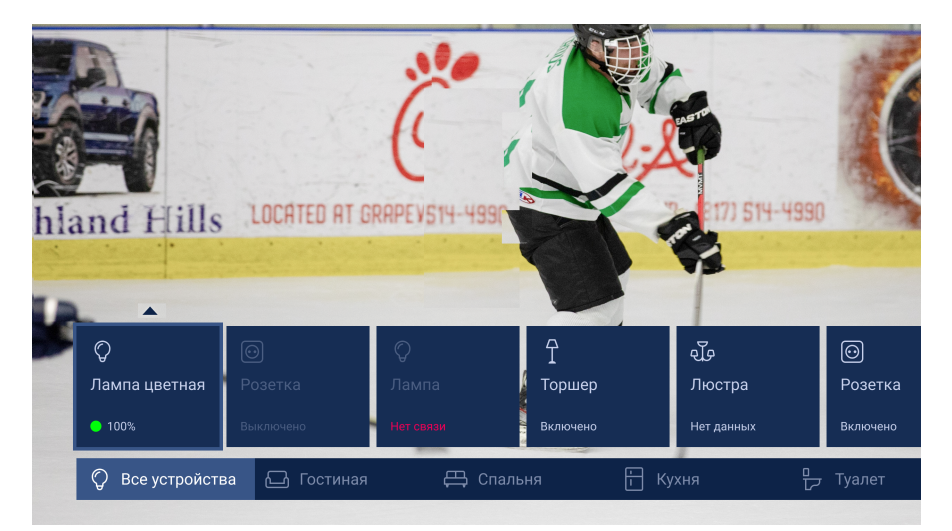

Панель "Все устройства" содержит список добавленных устройств. Информация о типах устройств, значении отображаемого статуса, а также о возможных действиях над устройством приведена в разделе 3.1. Дополнительная панель выбранного устройства предназначена для управления сиреной и для настройки яркости, цвета, насыщенности и теплоты лампочек.

Для устройств типа "Лампа", "Цветная лампа" и "Сирена" по нажатию кнопки "ВВЕРХ" ПДУ открывается дополнительная панель, позволяющая выполнять следующие настройки:

- Лампа:
	- Цветовая температура настройка температуры цвета на устройстве.
	- Яркость настройка яркости лампы.
- Цветная лампа:
	- Управление цветом настройки, позволяющая переключать лампу из цветной в обычную.
	- Цвет настройка цвета освещения.
	- Насыщенность насыщенность освещения.
	- Яркость яркость освещения.
- Сирена:

![](_page_13_Picture_0.jpeg)

- Управление
	- Тревога запускает сирену с установленными параметрами (Продолжительность, Стробоскоп)
	- Стоп останавливает сирену
- Продолжительность настройка, в которой пользователь указывает продолжительность звучания сирены в минутах и секундах.
- Стробоскоп настройка, в которой пользователь указывает, нужно ли включать или выключать стробоскоп, в случае запуска сирены.

![](_page_13_Picture_8.jpeg)

#### <span id="page-13-0"></span>4.2. Помещения

Работа с устройствами в разделах меню помещений аналогична работе в меню "Все устройства".

© ООО "Цифра", 2017-2022

Документация "Приложение DREHOME&TV для цифровой приставки. Руководство пользователя" является объектом авторского права. Воспроизведение всего произведения или любой его части воспрещается без письменного разрешения правообладателя.